別紙3

# 「**KOSMO**-**Web**」インフルエンザ予防接種補助申請 操作マニュアル

### 電子申請

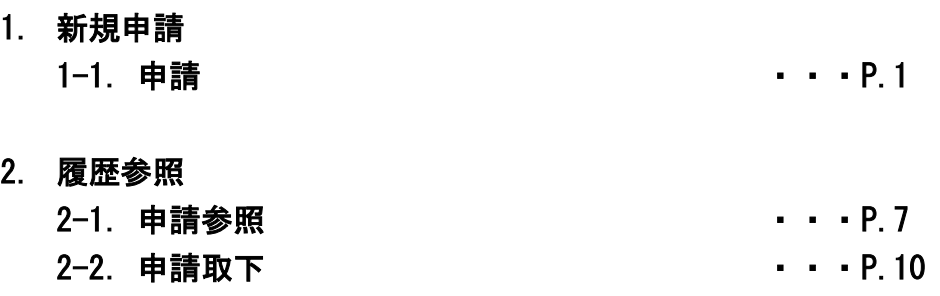

#### 1. 新規申請

### 1-1. 申請

(1)帝人グループ健康保険組合ホームページの「KOSMO-Web」(医療費 照会・Web申請)を選択します。

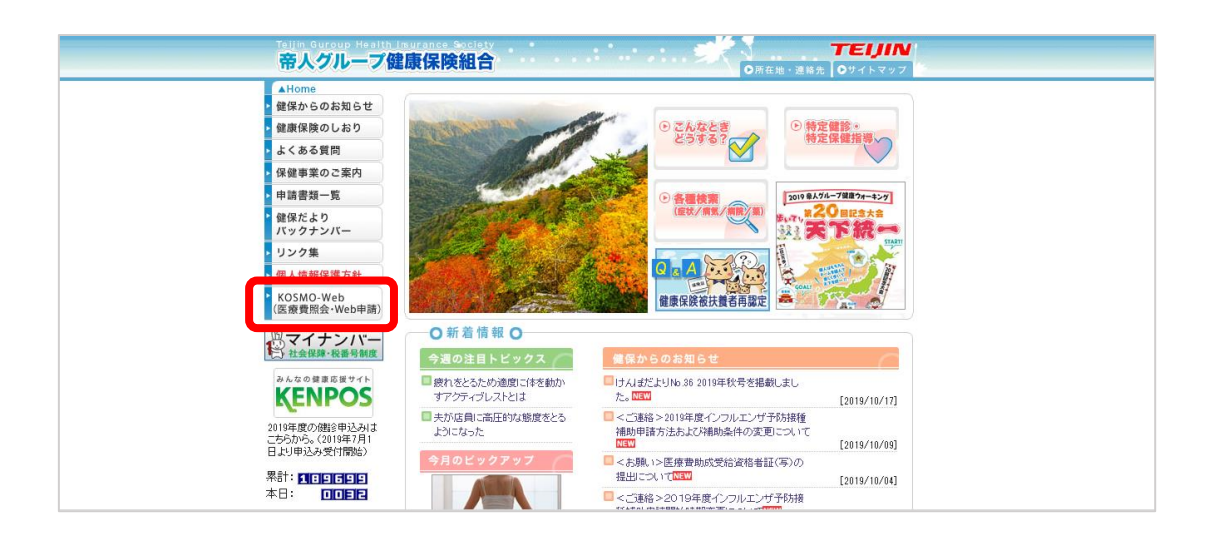

- (2)ログインメニュー画面の表示
	- ユーザーID、パスワードを入力して、ログインボタンを押してください。 ※KOSMO-Web は利用登録が必要です。未登録の方は2018年6月配布「健保組合からの Webサービスのご案内」を送付しています。それ以降に健保加入された方は保険証ととも にお渡ししている「WEB サービスのご案内」記載の仮 ID・パスワードを使用して登録をお願 いします。

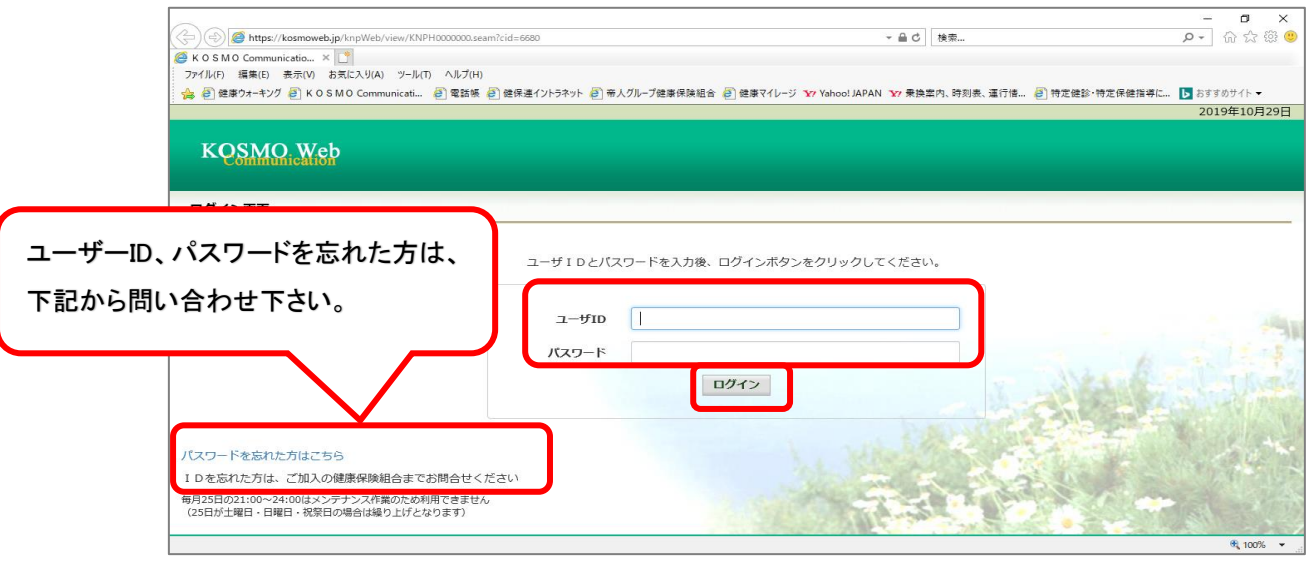

(3)電子申請メニュー画面の表示 KOSMO Communication Web のトップメニューより、「電子申請」を選択し、 「電子申請メニュー画面」を表示します。

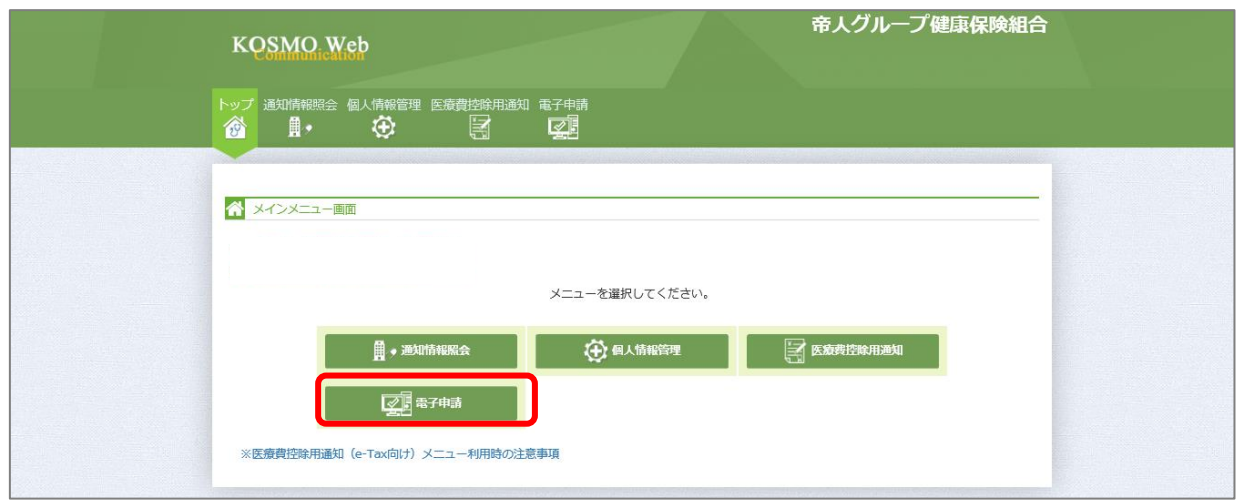

(4)新規画面の表示

「電子申請メニュー画面」にて「新規申請」をクリックします。

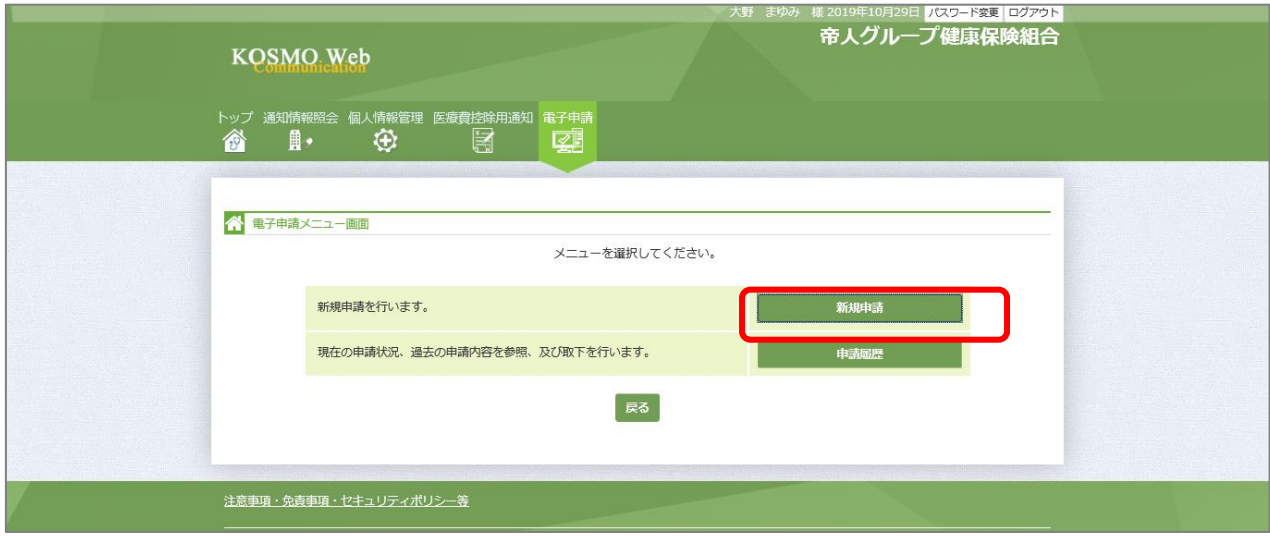

(5)電子申請新規選択画面の表示 「電子申請新規選択画面」にて申請名「インフルエンザ予防接種費用補助の

「申請」をクリックします。

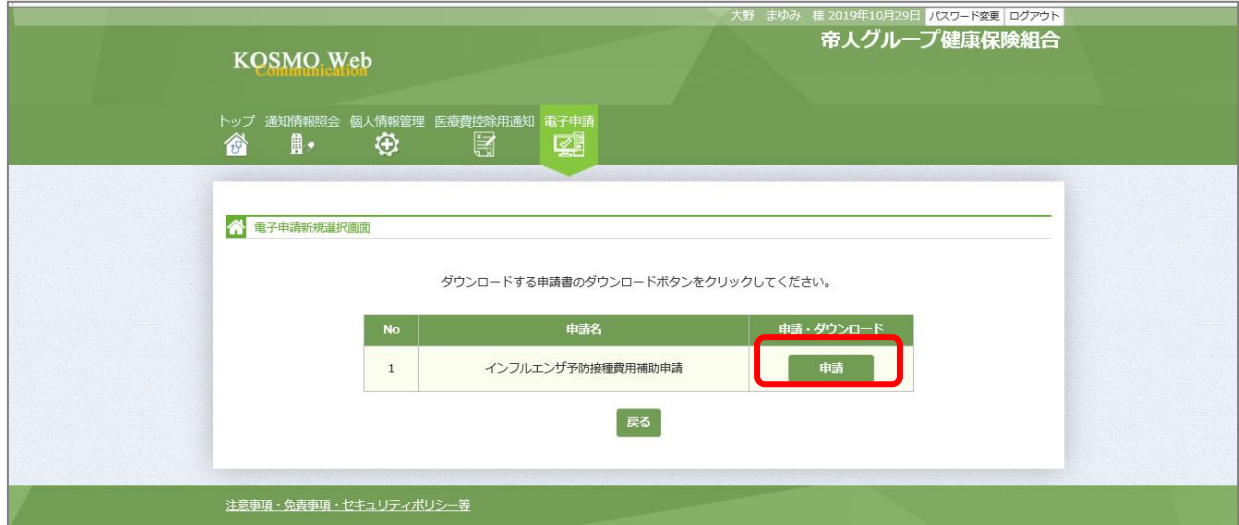

(6)インフルエンザ予防接種費用補助申請内容入力画面

 インフルエンザ予防接種費用補助申請内容入力画面の項目について入力 します。

入力画面の詳細について、次頁以降で説明します。

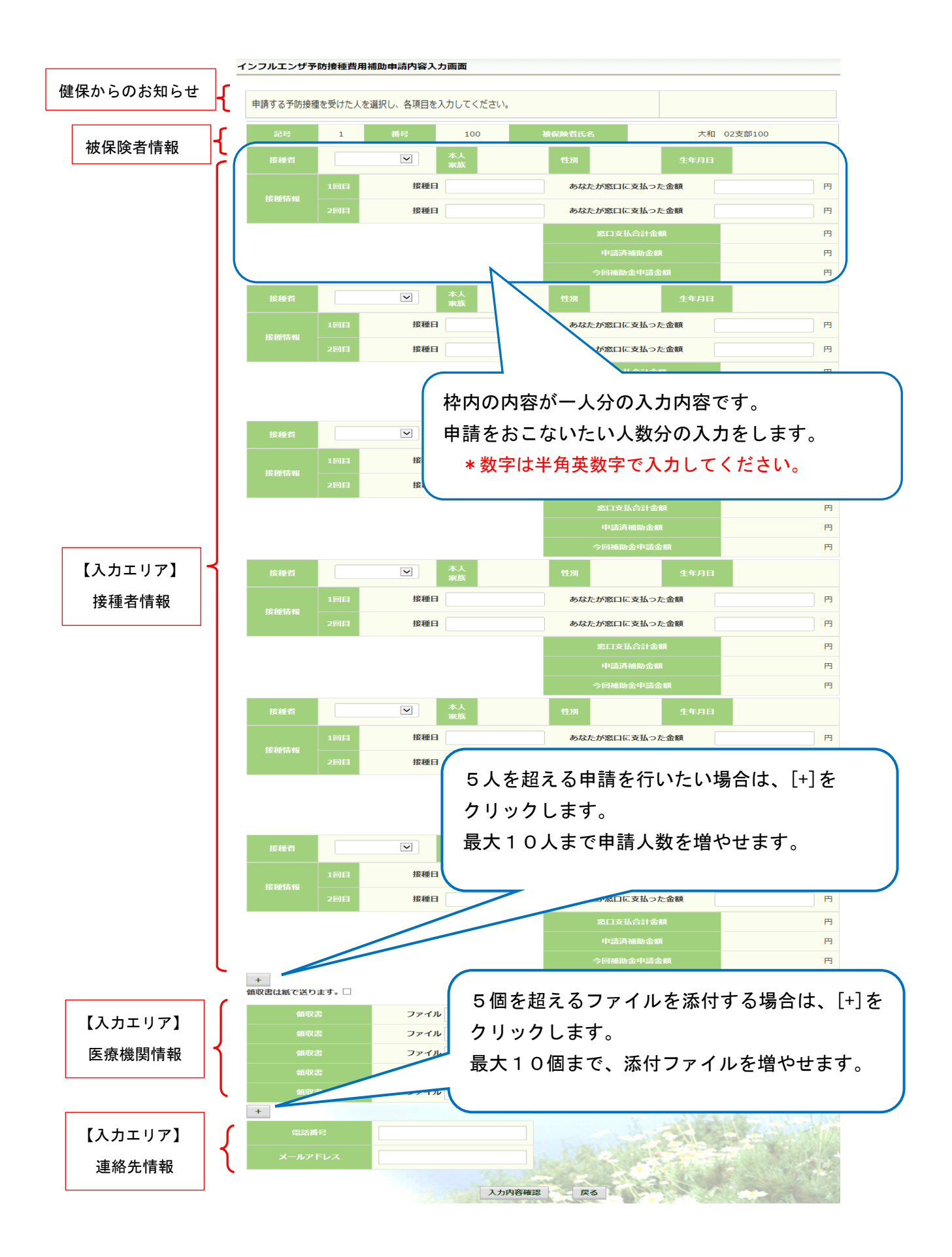

- (7) インフルエンザ予防接種費用補助申請内容入力画面の詳細説明
	- ① 予防接種情報の入力

費用補助を申請する被保険者の氏名を選択、「接種日」、「あなたが窓口に 支払った金額」に接種日付と金額を入力してください。

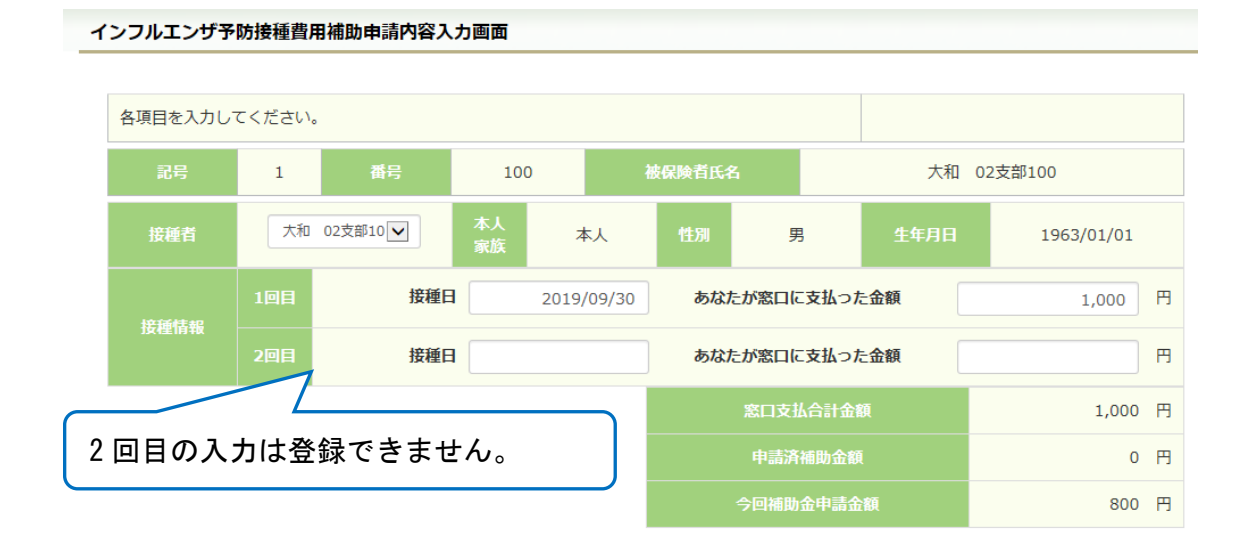

② 領収書(画像)の選択

画面下部の領収書の項目の「参照」をクリックし、領収書の画像データを 選択してください。

※データの最大サイズは 10MB です。画像データはご自身でご用意くださ い。

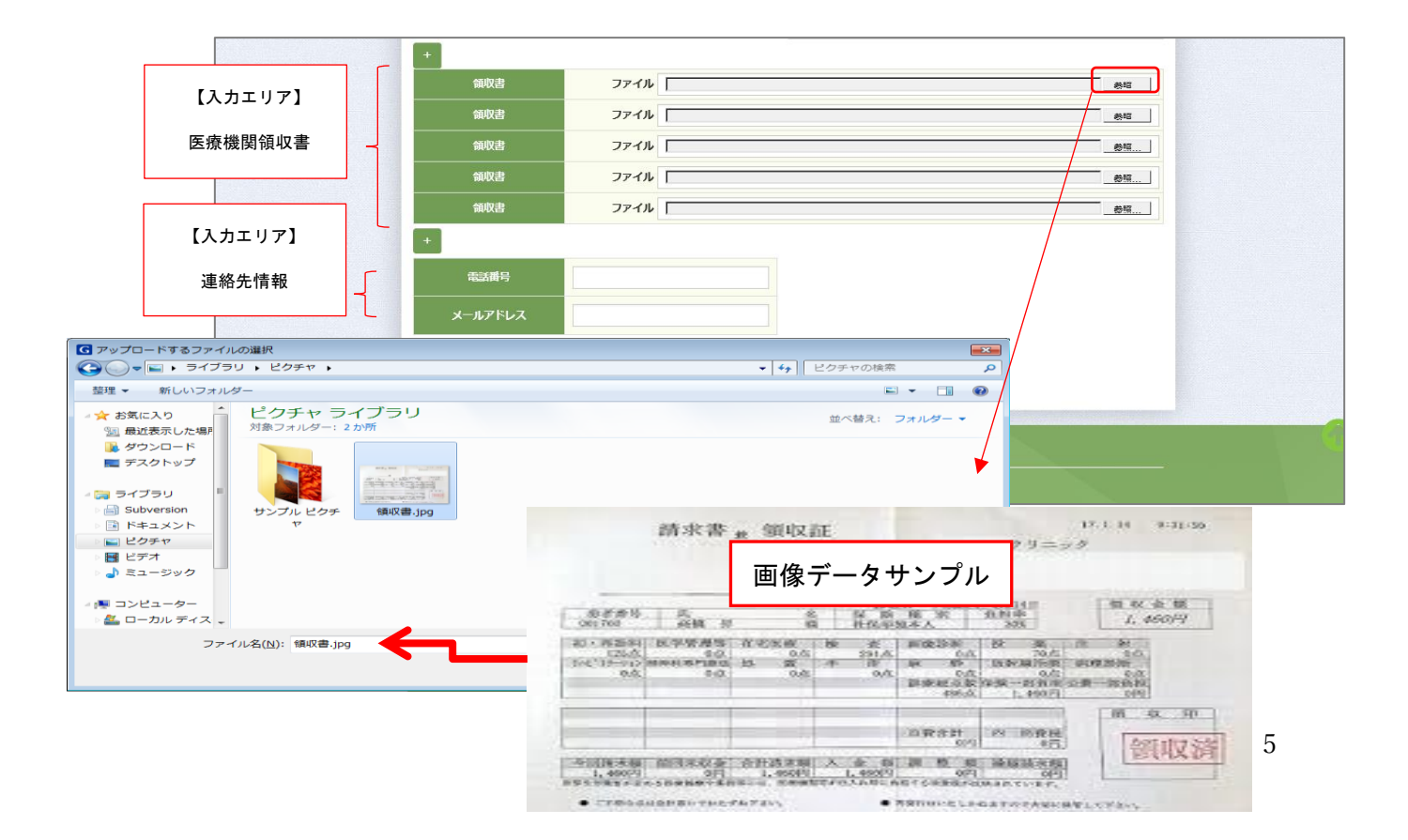

(8)連絡先の入力

 健康保険組合が連絡可能な「電話番号」または「メールアドレス」のいず れかを入力してください。両方に入力いただいても構いません。 入力が完了したら、「入力内容確認」をクリックします。

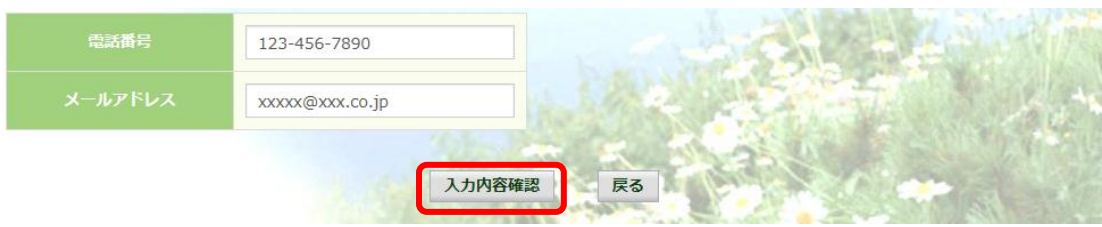

(9)インフルエンザ予防接種費用補助申請内容確認画面の表示 入力内容を確認いただき、「申請」をクリックしてください。 内容を訂正する場合は「戻る」をクリックし、インフルエンザ予防接種費用 補助申請内容入力画面で訂正してください。

インフルエンザ予防接種費用補助申請内容確認画面

以下の内容で申請します。内容を確認し、申請ボタンをクリックしてください。

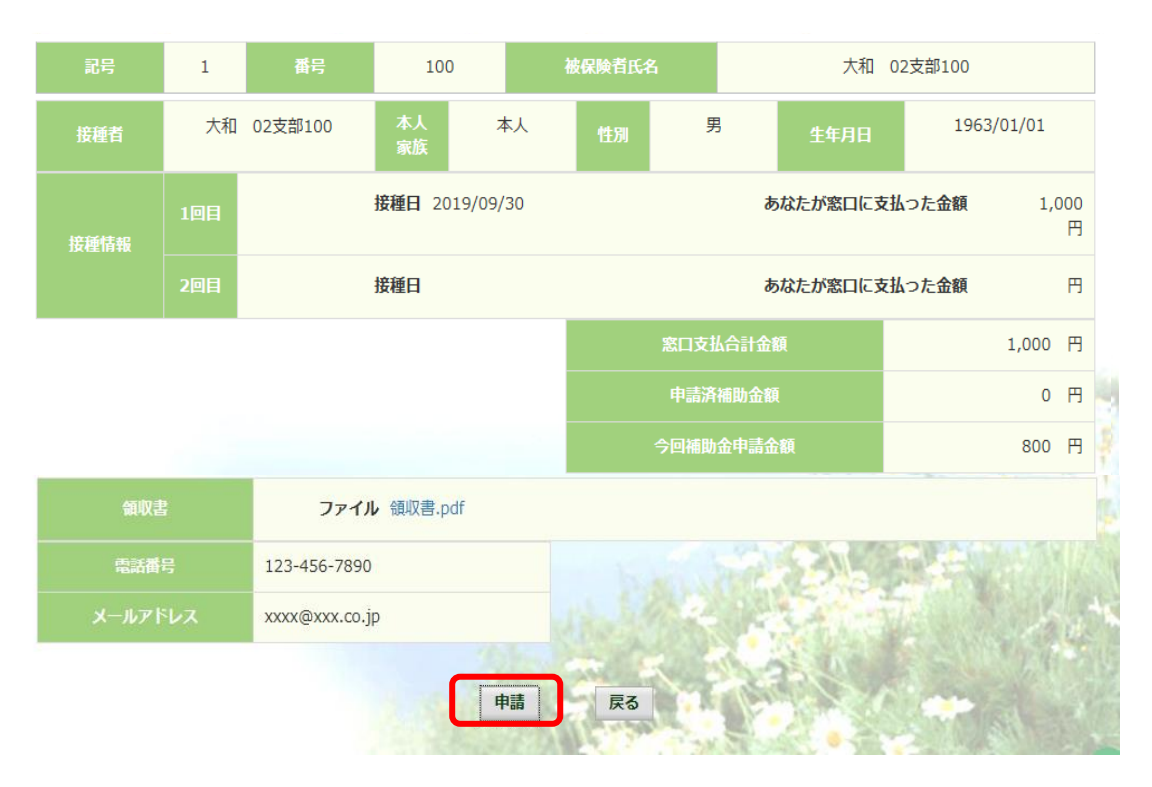

(10)インフルエンザ予防接種費用補助申請結果画面の表示

申請が完了すると、申請番号が表示されます。

「戻る」をクリックして、「電子申請新規選択画面」へ戻ってください。

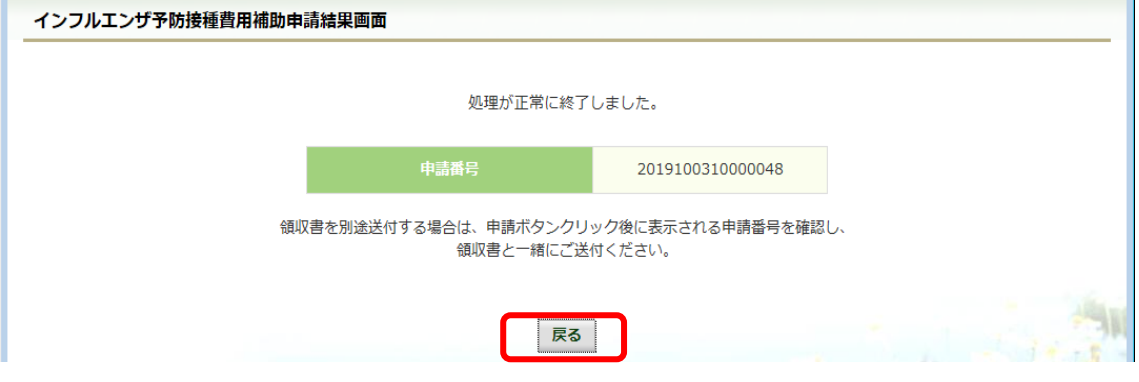

### 2.履歴参照

### 2-1.申請参照

(1)電子申請メニュー画面の表示

 KOSMO Communication Web のトップメニューより、「電子申請」を選択し、 「電子申請メニュー画面」を表示します。

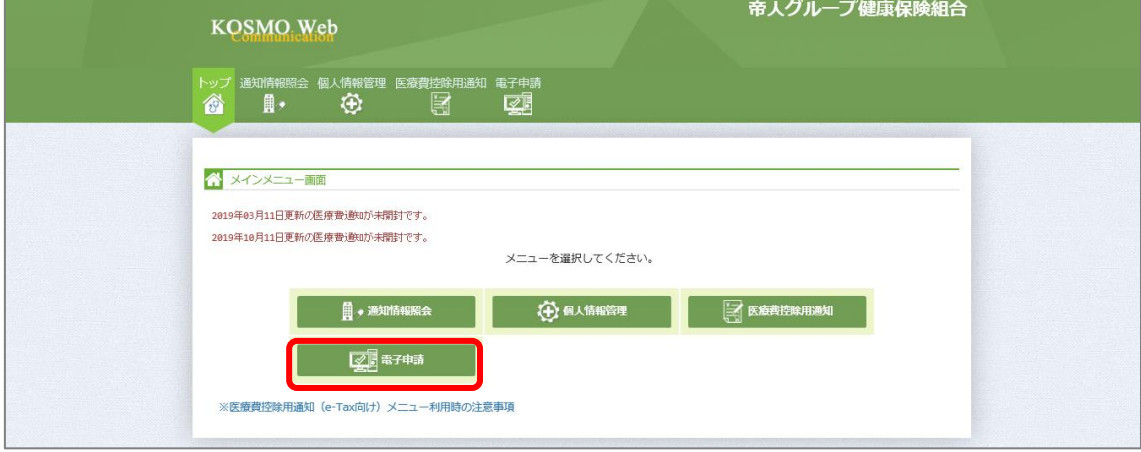

### (2)申請履歴の選択

## 「電子申請メニュー画面」にて「申請履歴」をクリックします。

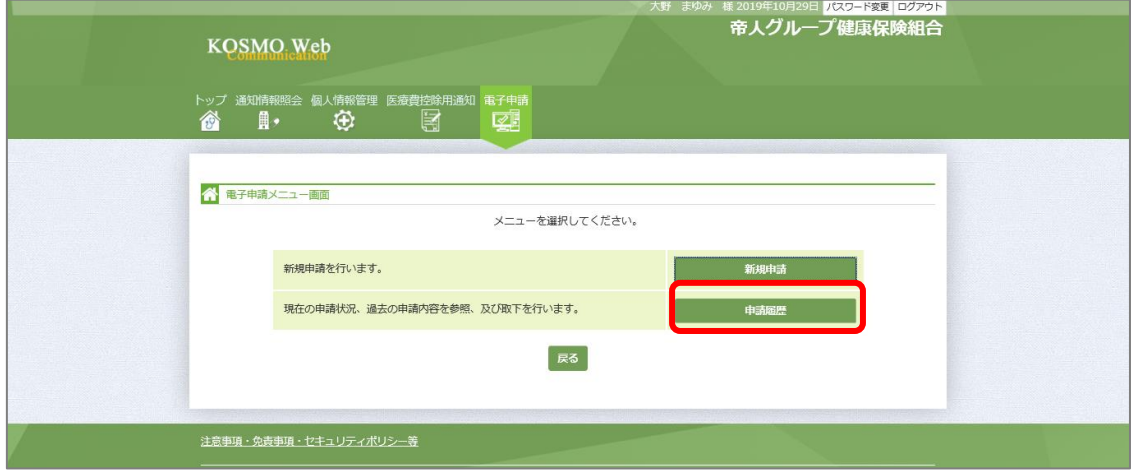

# (3)電子申請選択画面の表示 参照する電子申請を選択し、「検索」をクリックします。

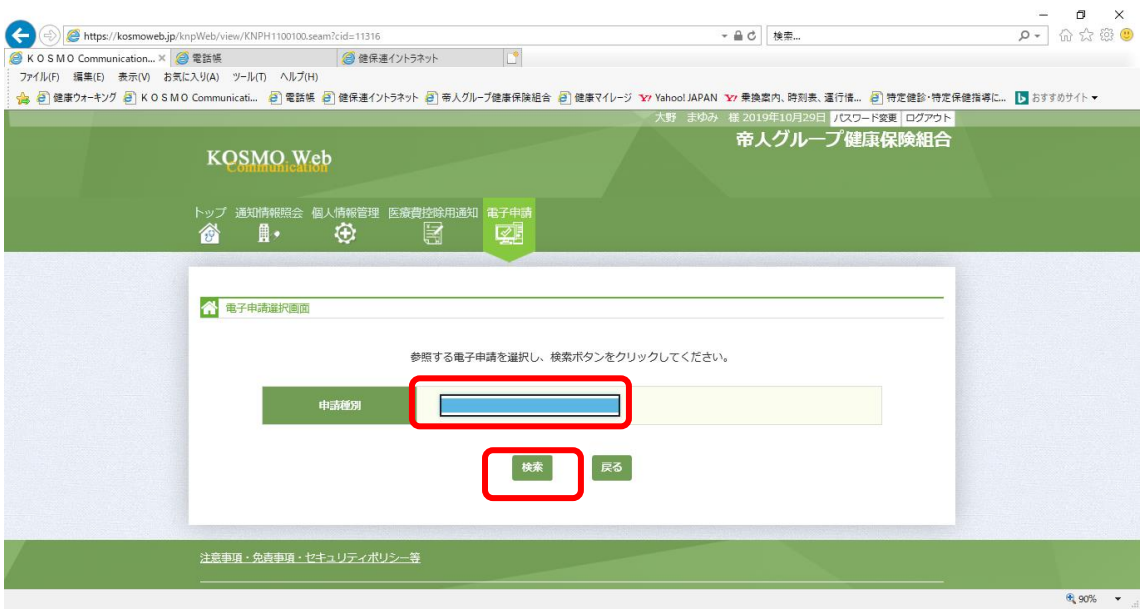

### (4)電子申請履歴画面の表示

「電子申請履歴画面」で「参照」をクリックし、申請内容を参照します。

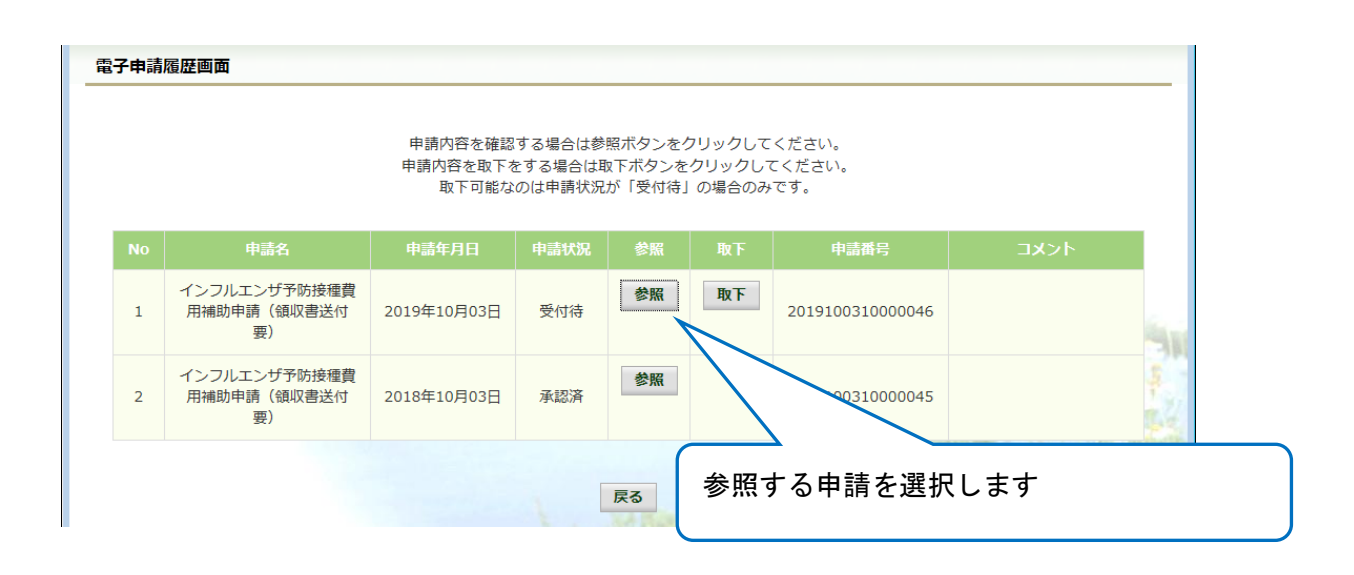

### 内容を確認し、戻るボタンをクリック、「電子申請履歴画面」に戻ります。

#### インフルエンザ予防接種費用補助申請内容確認画面

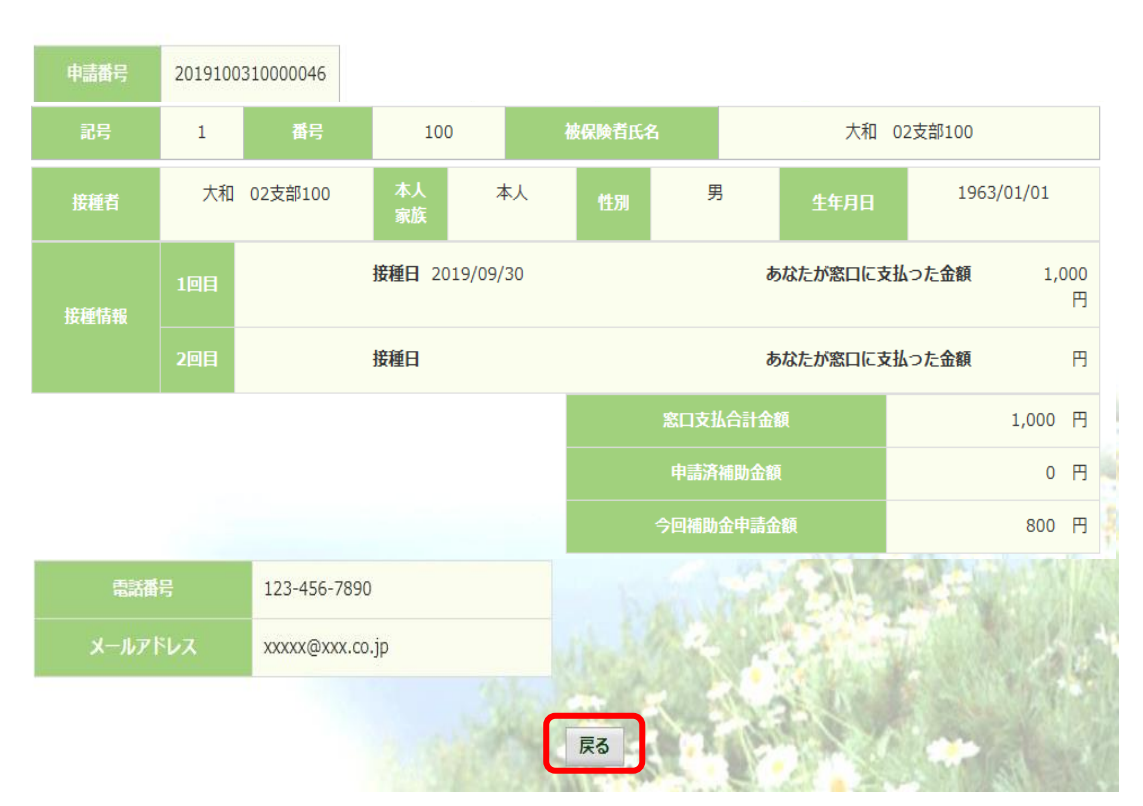

#### 内容を確認し、戻るボタンをクリックしてください。

9

(1)電子申請メニュー画面の表示

 KOSMO Communication Web のトップメニューより、「電子申請」を選択し、 「電子申請メニュー画面」を表示します。

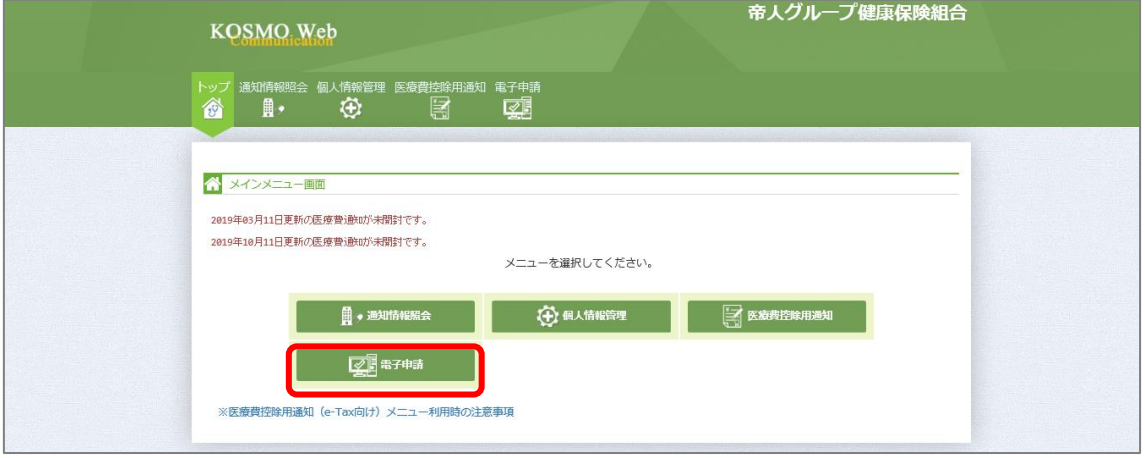

(2)申請履歴の選択

「電子申請メニュー画面」にて「申請履歴」をクリックします。

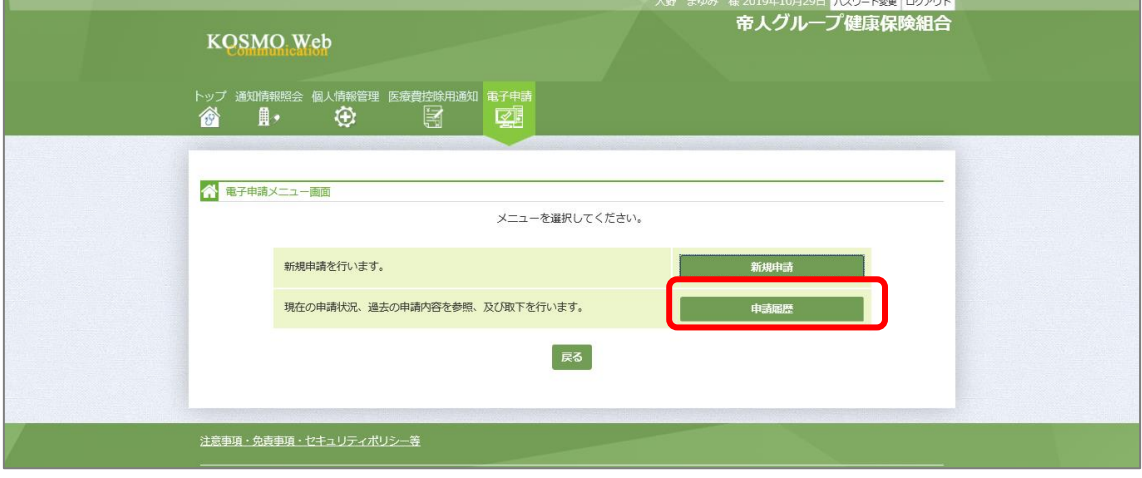

### (3)電子申請選択画面の表示 参照する電子申請を選択し、「検索」をクリックします。

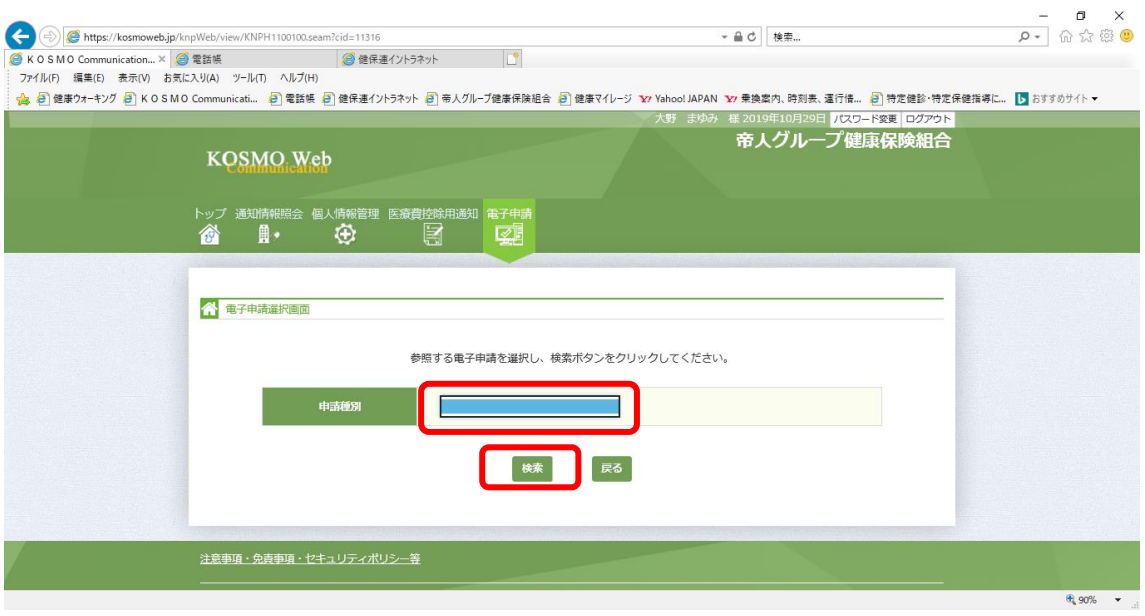

(4)電子申請履歴画面の表示

「電子申請履歴画面」で「取下」をクリックし申請内容を取下します。 取下を行った申請は再申請をおこなってください。

※ 「取下」は申請状況が「受付待」の場合にクリックできます。 「取下」が表示されない場合、対象の申請はご加入の健康保険組合で 処理中です。

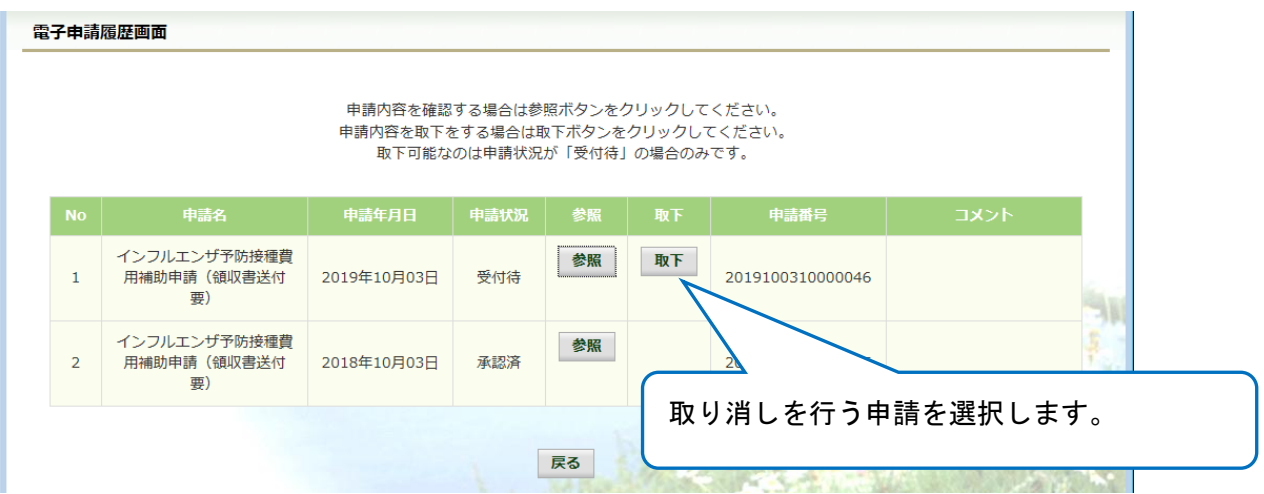

「本当に取下ますか?」のメッセージが表示されます。 「はい」をクリックします。

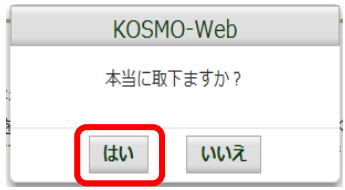

(5)再申請をおこなう場合

 「取下」をおこなった場合、再申請は「新規申請」で申請をしてください。 手順は、1.新規申請 を参照してください。